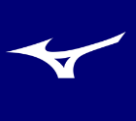

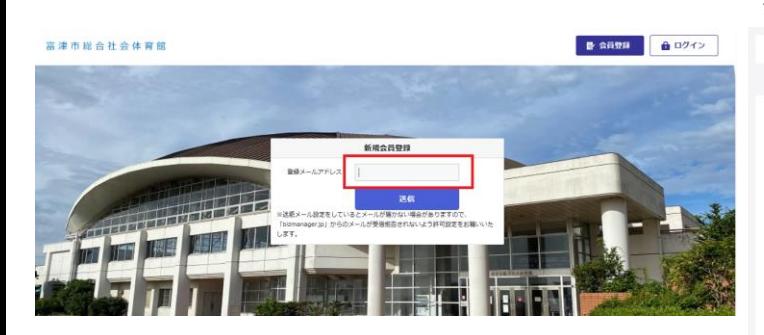

❸登録いただいたIDとパスを入力しログイン後、「クレジ ットカード情報」をクリックし使用するカードを登録します。 ※現金支払いの方は6にお進みください。

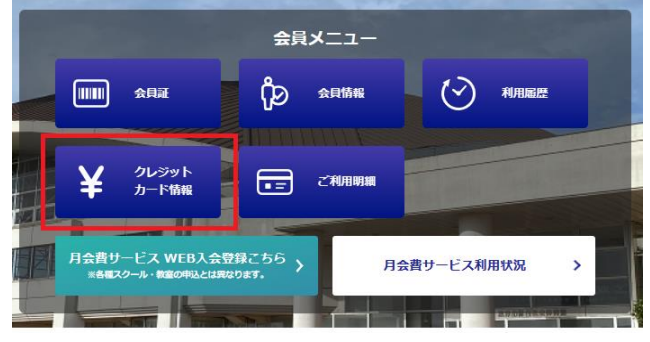

## ❺利用者の方のクレジットカード情報を、ソフトバンクペ イメントの画面で登録します。

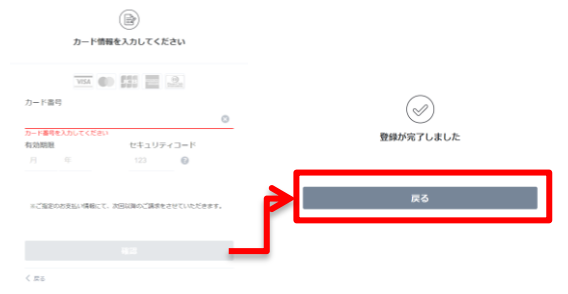

※カード登録後、必ず【戻る】ボタンを押してください。

➐ご希望のコースで❶❷の順に実施し、画面の一番下まで スライドし、料金確認後、確認画面に進むをクリックします。

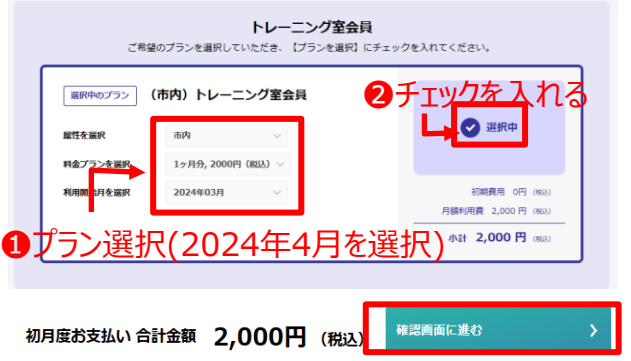

❶登録されるアドレスを入力し「送信」をクリックします。 ❷入力いただいたアドレスに「会員登録URLのご案内」 メールが届くのでURLを押し、種々の情報を入力し登録 完了後ログインボタンをクリックします。

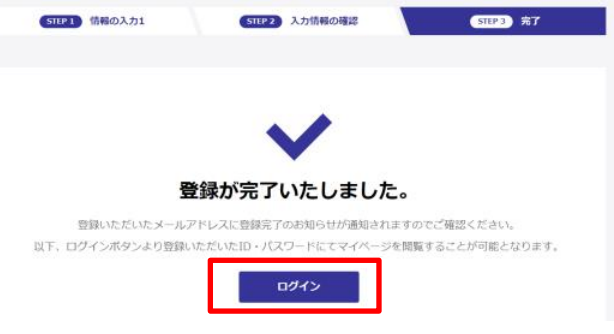

## ❹クレジットカード情報を登録します。 ※ソフトバンクペイメントの登録画面にリンクします。

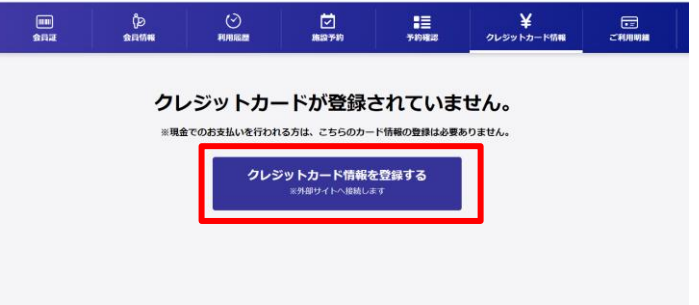

## **6クレジットカード情報登録後に「月額サービスWEB入会** 登録」をクリックし、ご希望の会員種別を選択登録をします。

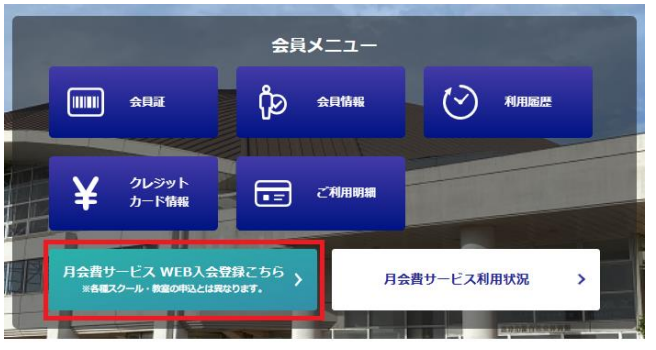

❽会員会則をご確認の上、この内容で申し込む(仮登録) に申込をクリックし右図の画面で登録完了。 ※仮登録後、弊社にて本登録いたします。 **INTERNATION** 

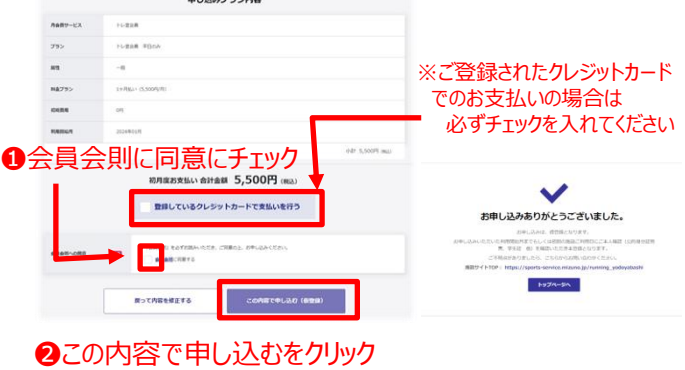